# **台灣神學研究學院 雲端版郵件系統(o365) 使用教育訓練**

# **.登入雲端版郵件系統方式**

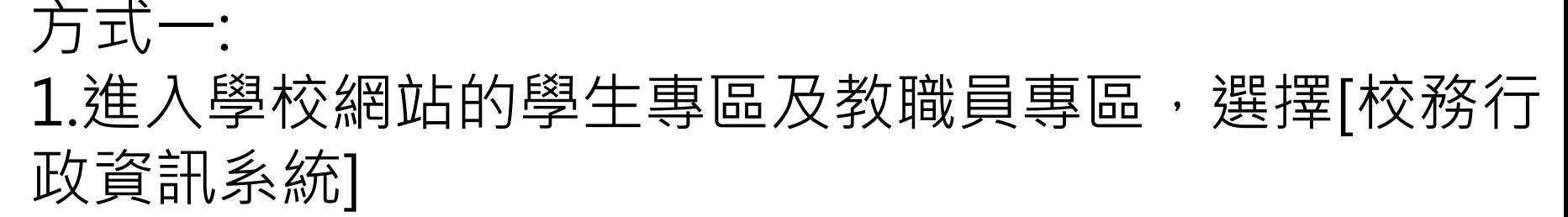

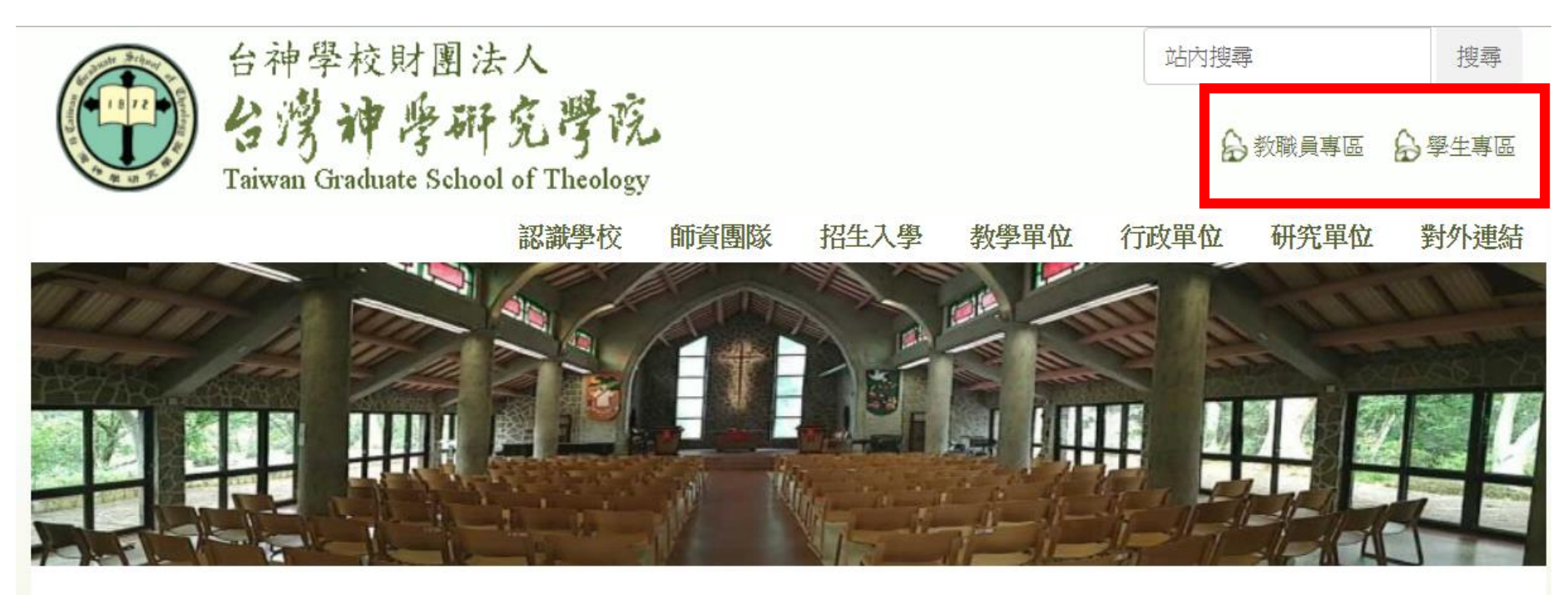

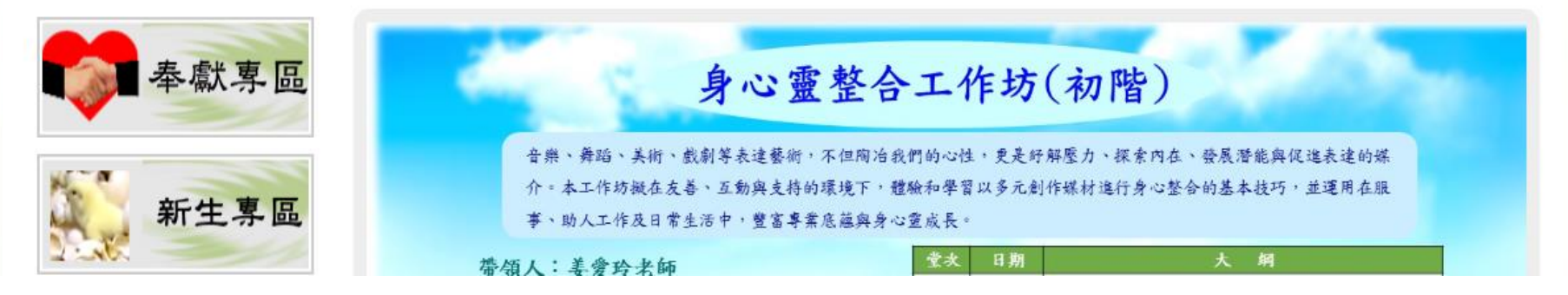

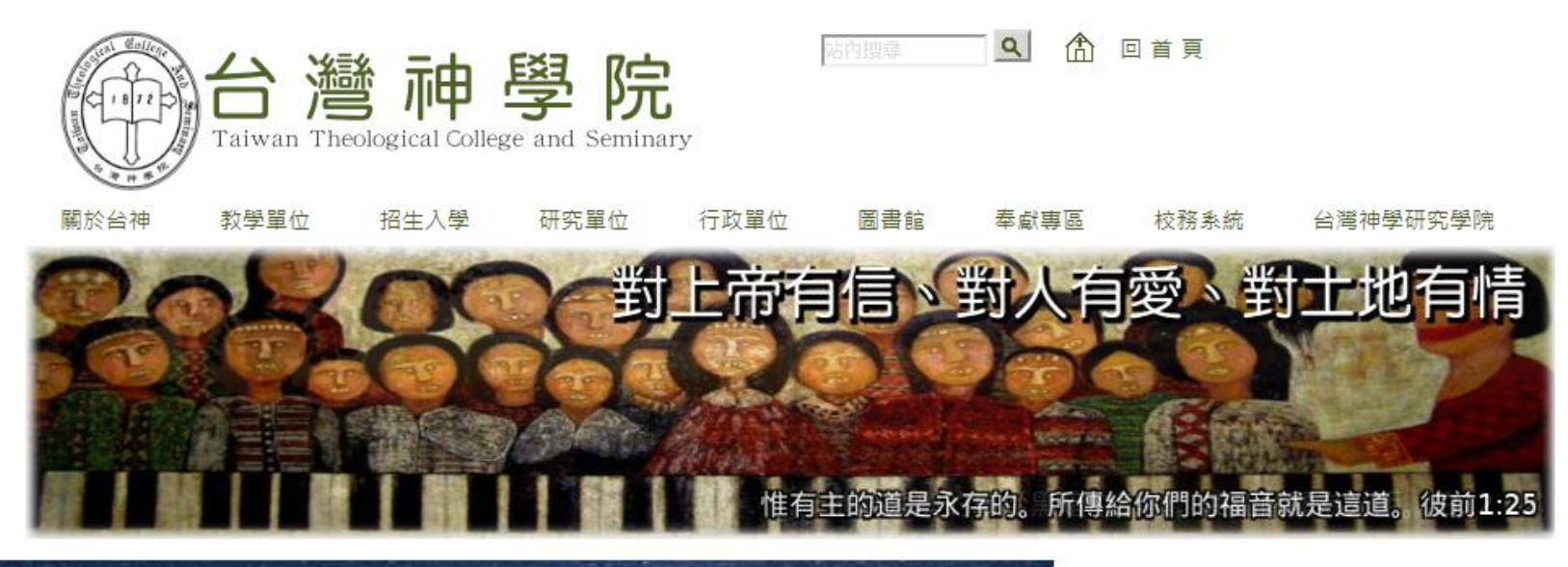

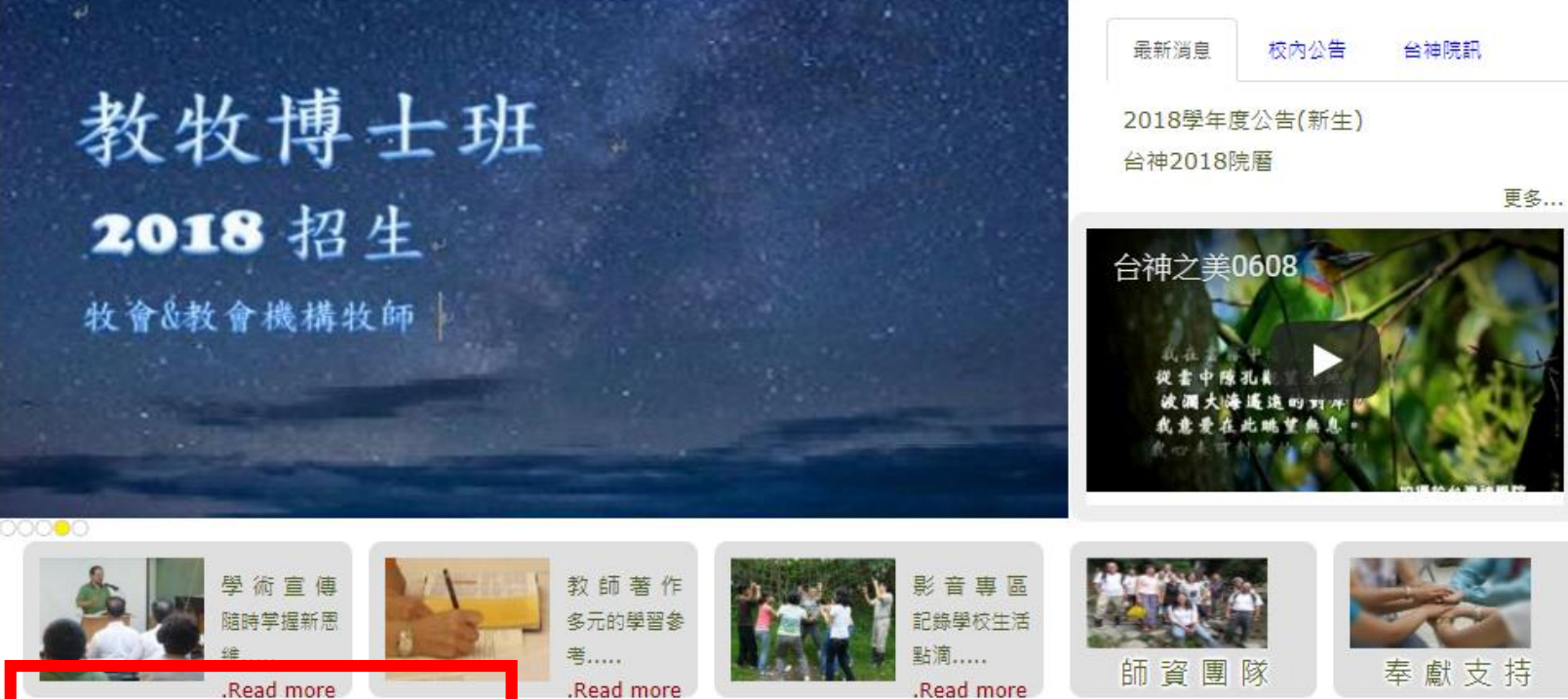

☆ 同工專區 7 學生專區 2回 校友專區

2.點選 [郵件系統]進入

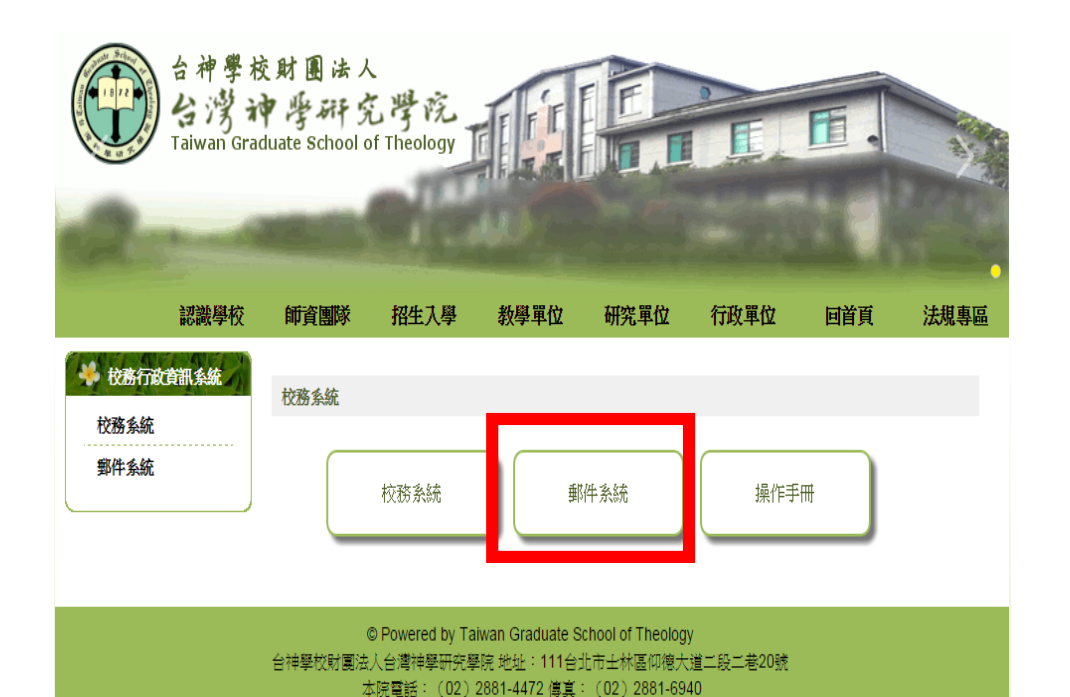

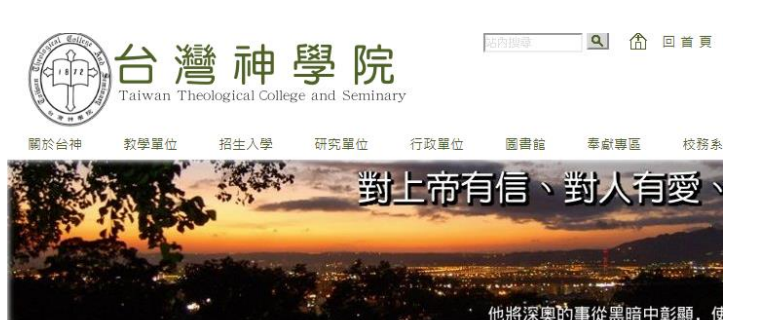

學牛專區

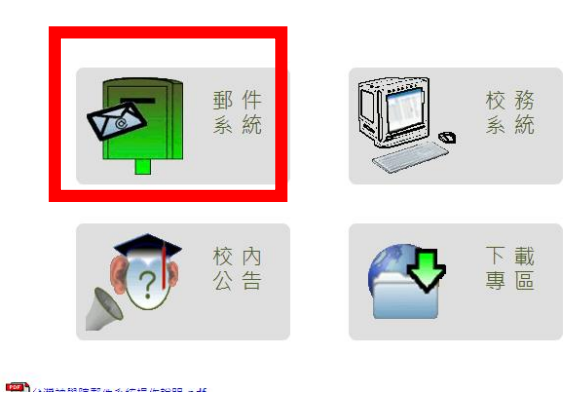

### 方式二 1.於智慧型手機的 [Play 商店]輸入 o365 2.再點選 [Microsoft Outlook]下載安裝 未來從手機就能第一時間收到學校的郵件

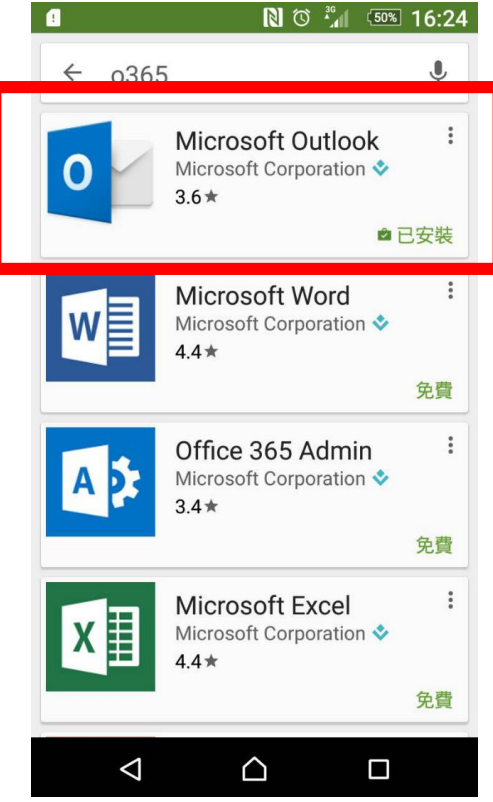

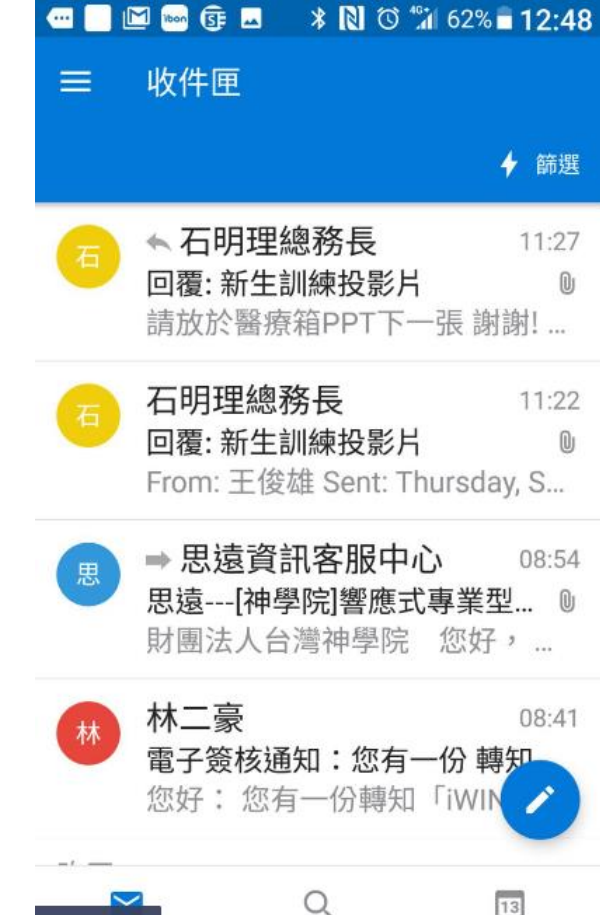

### 方式三 於瀏覽器中輸入o365,點選連結進入

Google o365 J Q 盆部 圖片 新聞 影片 地圖 更多 設定 工具 約有 2,460,000 項結果 (搜尋時間: 0.69 秒) Office 365 Login | Microsoft Office https://www.office.com/ ▼ 翻譯這個網百 Collaborate for free with online versions of Microsot Word, PowerPoint, Excel, and OneNote. Save 您已造訪這個網頁 3次。上次造訪日期: 2018/8/6 Get the most from Office with ... Compare All Microsoft Office ... Get the most from Office with Office Office 365 Business - Renew your 365. For homeinformation for ... subscription - Small business Microsoft Office For students & teachers Collaborate for free with online Office 365 Education is a free plan for versions of Microsoft Word ... students, teachers and ... Microsoft Office Support Android Get Office for Android. Productivity on Outlook - Download and install the go just got easier. The ... Word - Excel - Contact Us - ... office.com 的其他相關資訊 »

#### 逢甲大學Office365服務網

o365.fcu.edu.tw/ ▼ 版權所有©逢甲大學全球資訊系統內之所有內容及版面設計一著作權屬逢甲大學問題反應或建議 oit@fcu.edu.tw 連絡電話04-24517250 轉2712 「隱私權聲明」

#### Sign In

o365.ust.hk/ ▼ 翻譯這個網頁

onide documentation principlinistration Services www.oulu.fi/ict/office365 ▼ 劉耀這個綱百

# **. 第一次登入的方式**

#### **帳號:教職員為 帳號@tgst.edu.tw 學生為學號@ tgst.edu.tw 密碼:第一次登入按學校所提供的預設值登入**

#### **輸入完請按 [登入]**

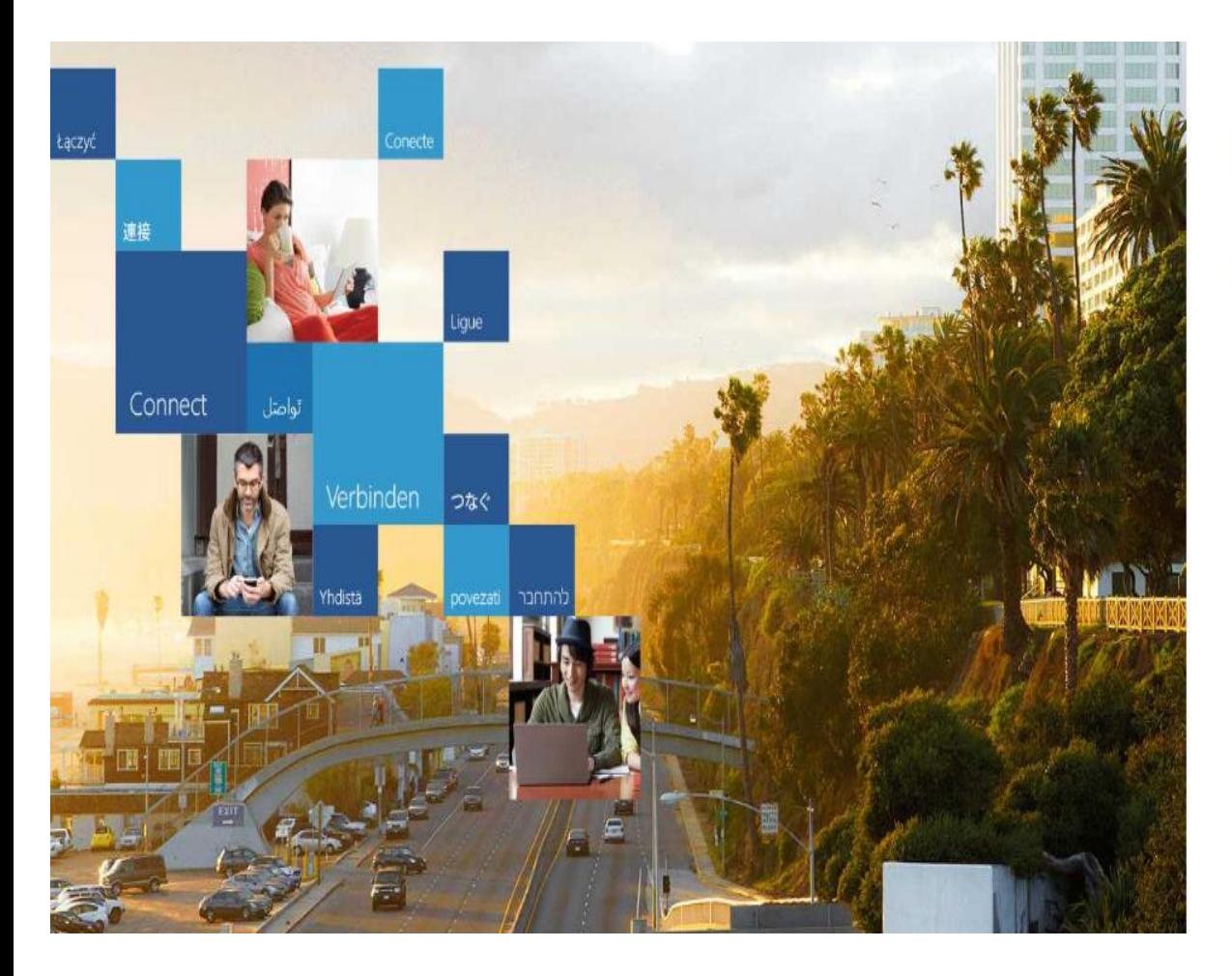

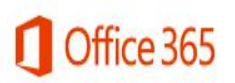

Work or school, or personal Microsoft account

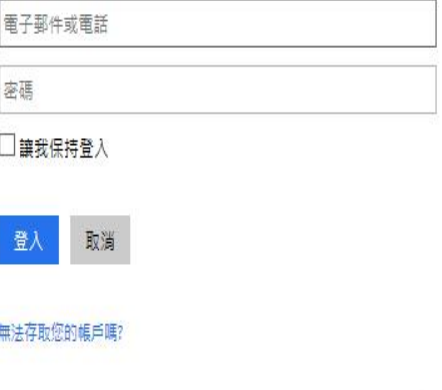

## **第一次按學校所提供的預設值登入後,需 要修正密碼 密碼原則要符合英文大寫/英文小寫/數字/符號 四選三且8-16個字元的原則**

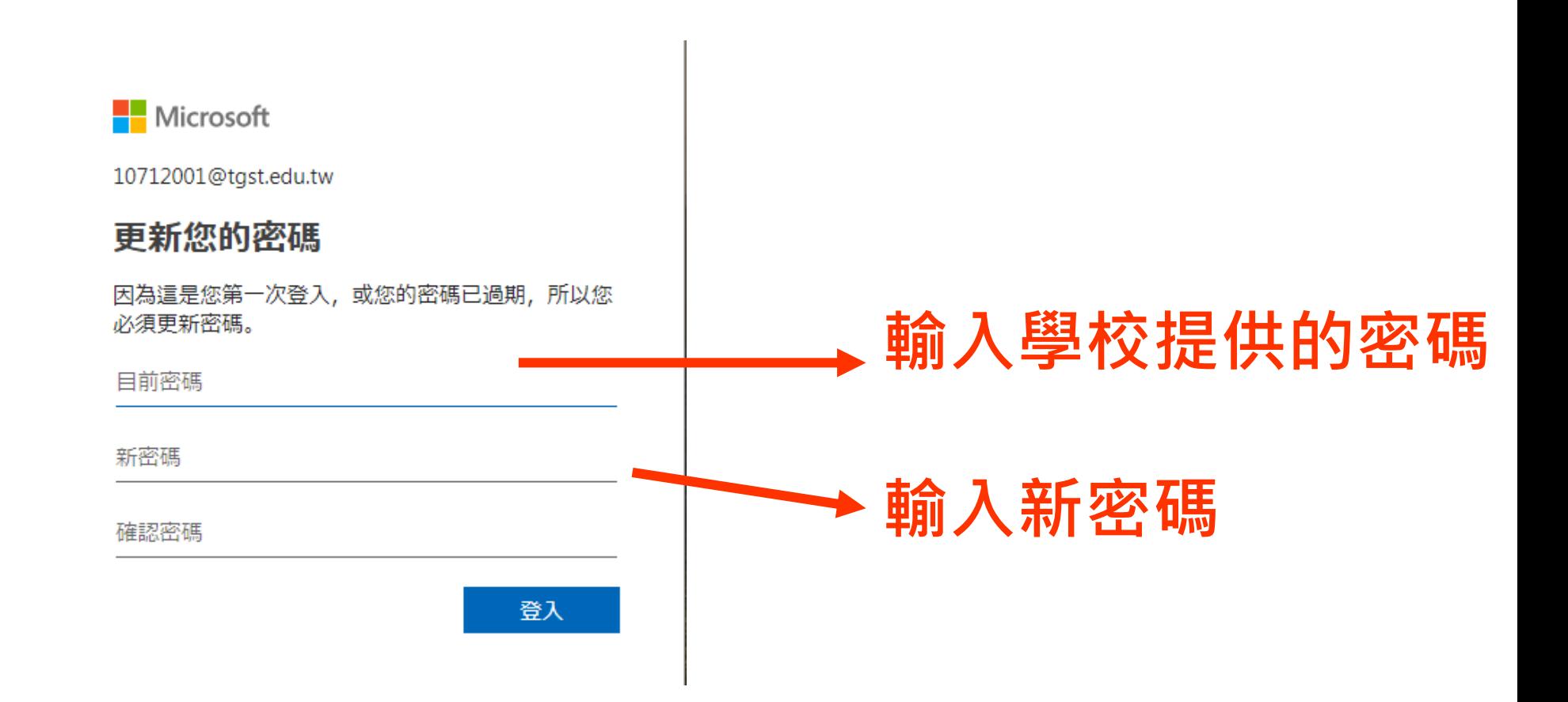

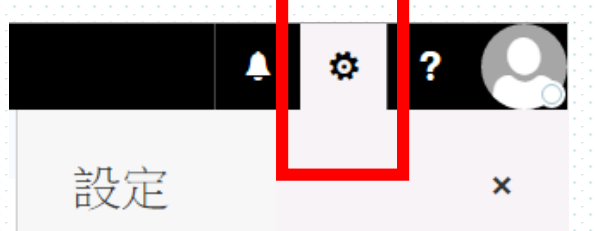

م

搜尋所有設定

#### 自動回覆 建立自動回覆 (不在辦公室) 郵件。

顯示設定 選擇 收件匣1的組織方式。

#### 離線設定

在您未連線到網路時,使用這台電腦。

#### 管理增益集

開啟或關閉增益集、安裝新的增益集,或解除安 裝其他增益焦。

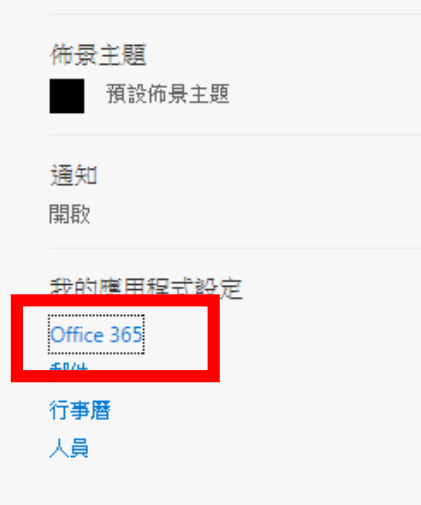

#### **未來也可自行修正密碼 1.點選右上方功能鍵齒輪狀的 設定 2.點選下方的 office365**

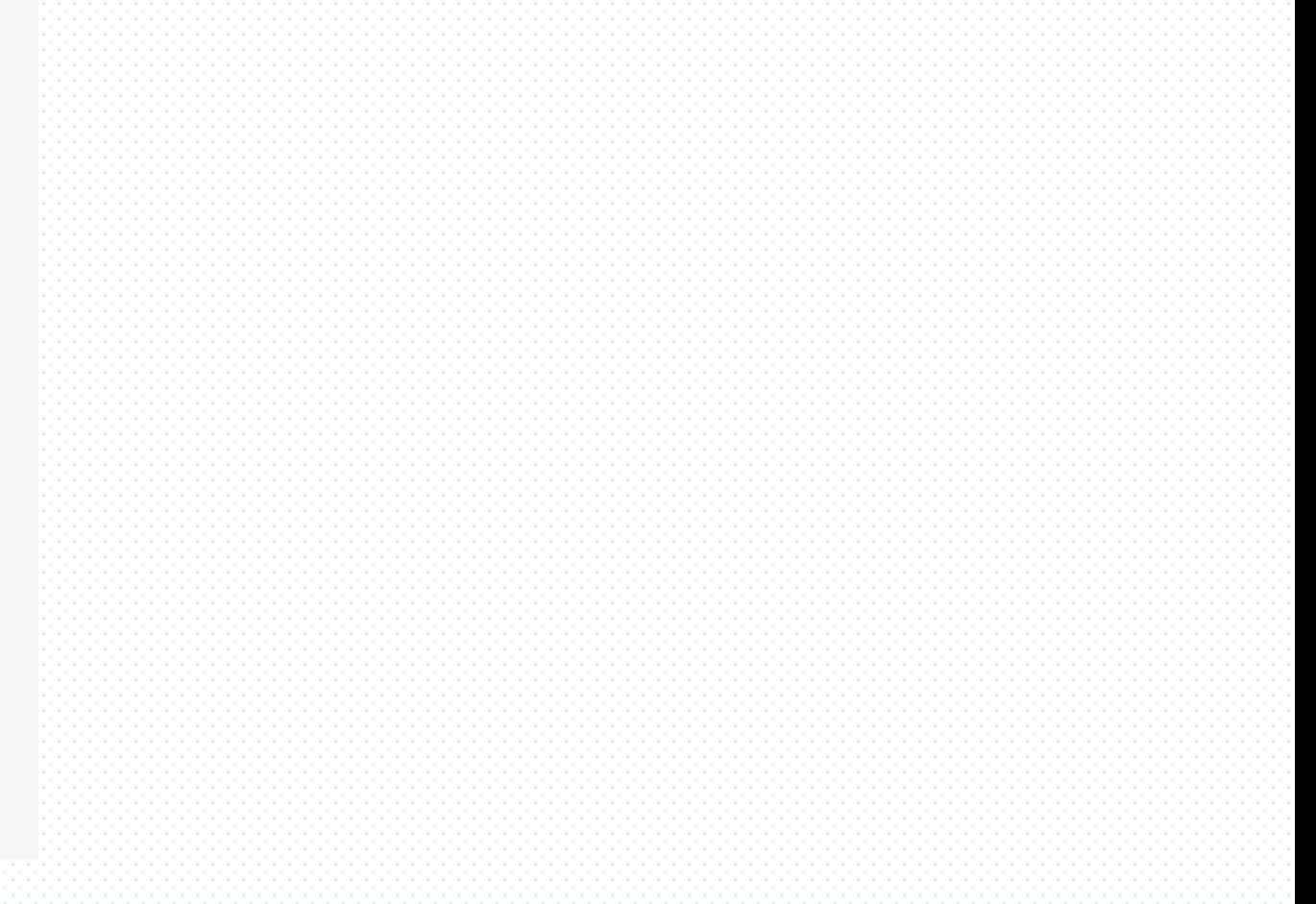

### **3.左邊選單選擇[安全性和隱私權],右邊點選密碼**

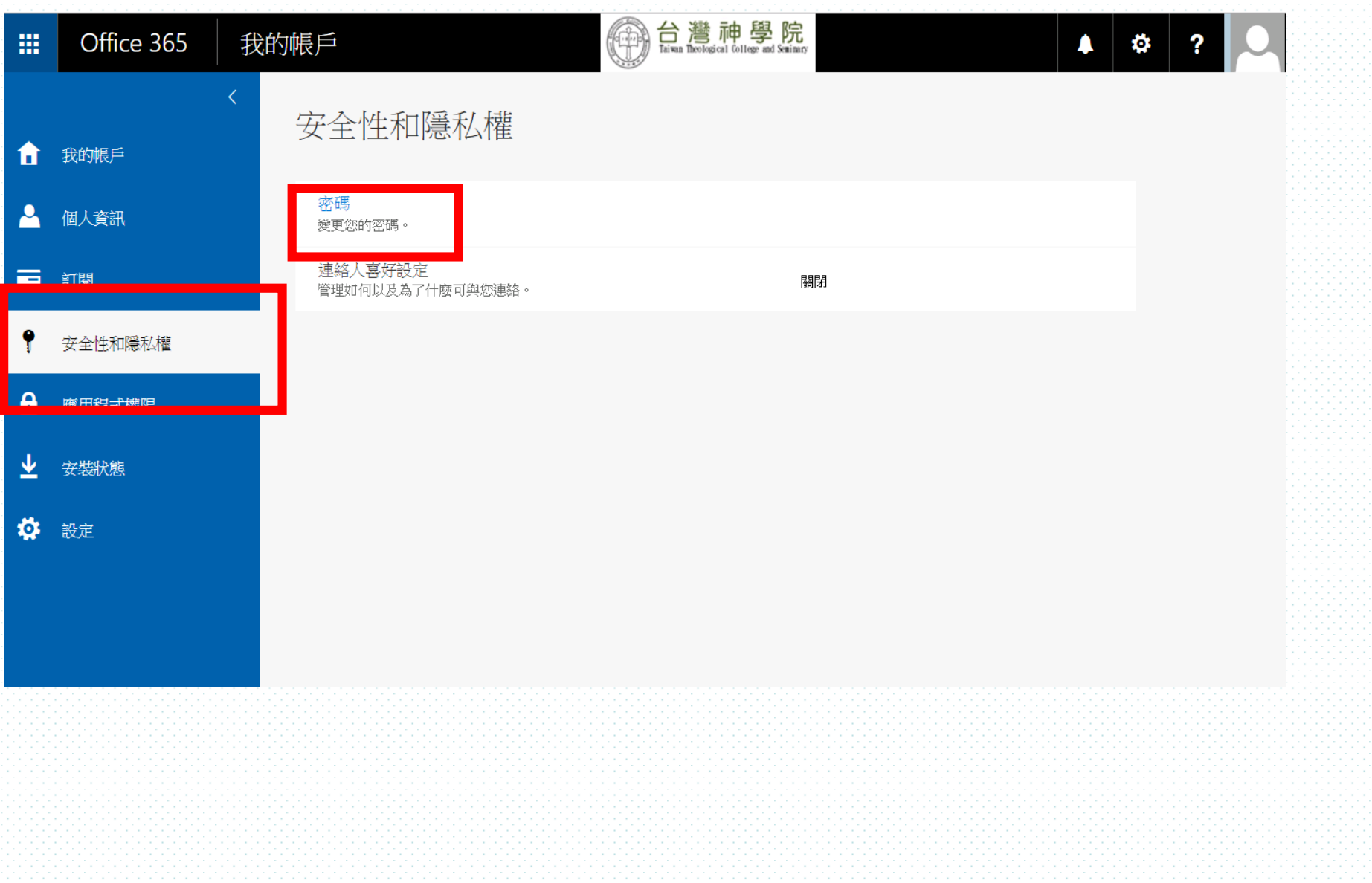

# **.開始使用郵件系統**

### **點選功能表中的 [郵件]進入信箱瀏覽**

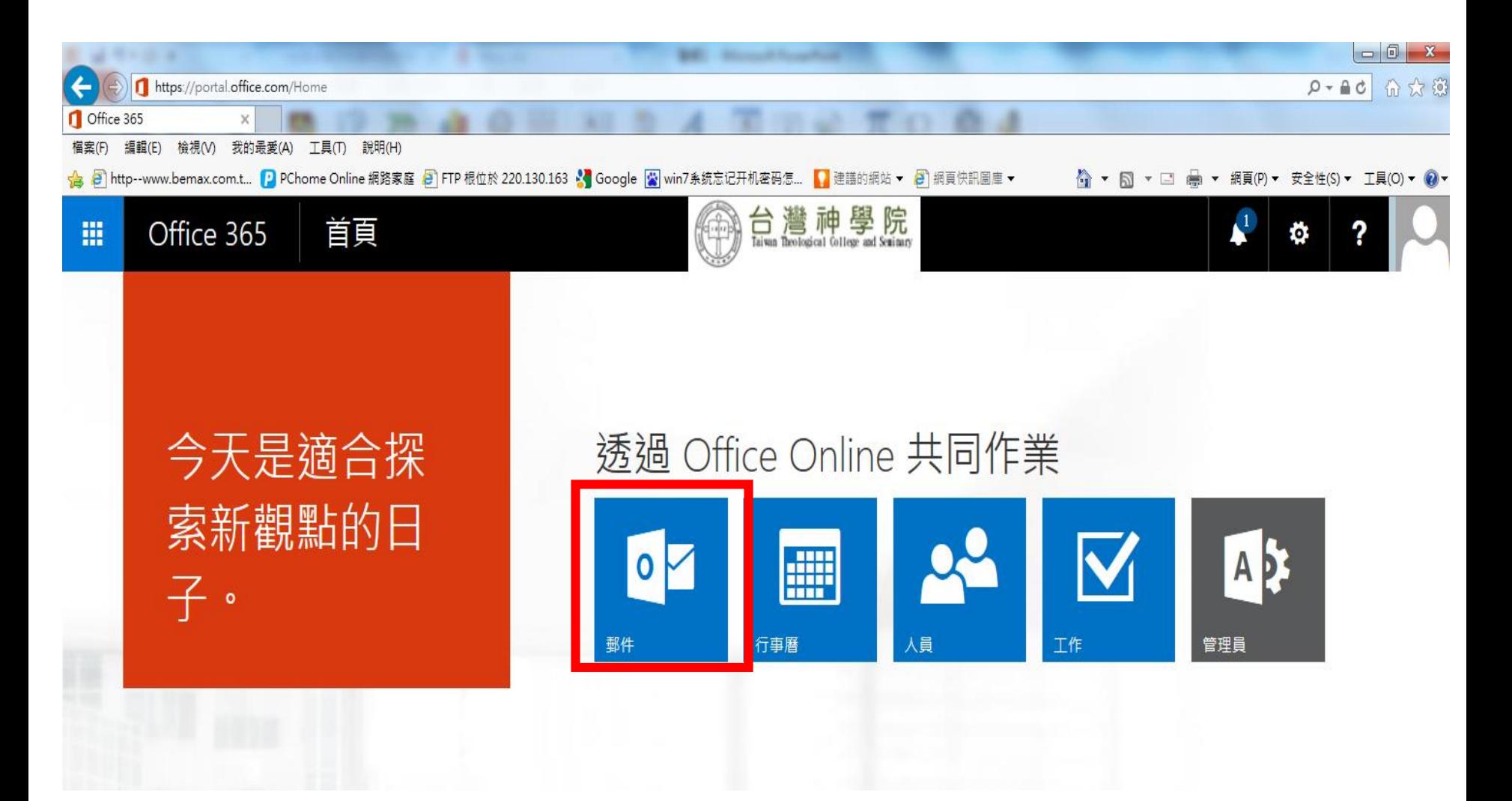

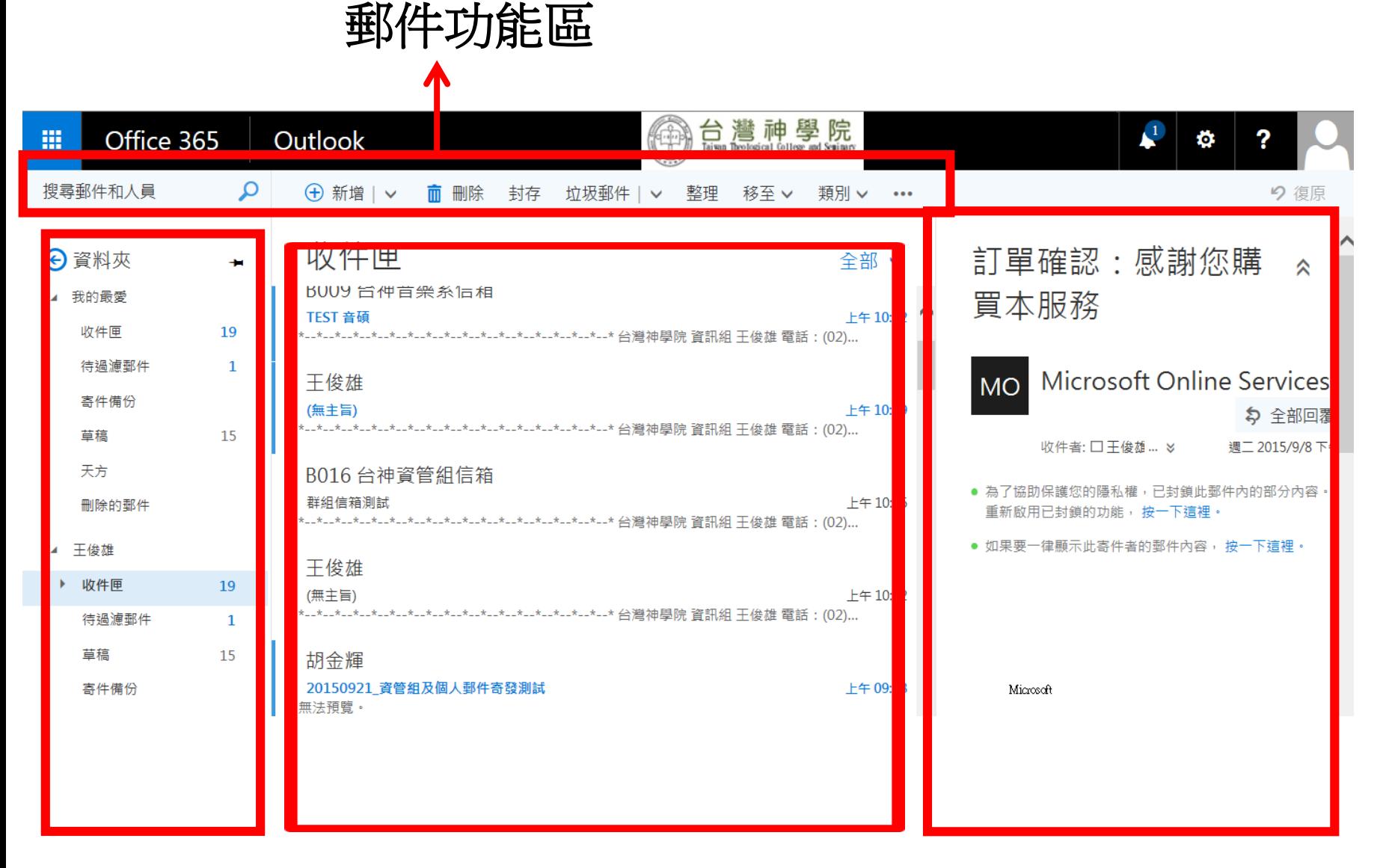

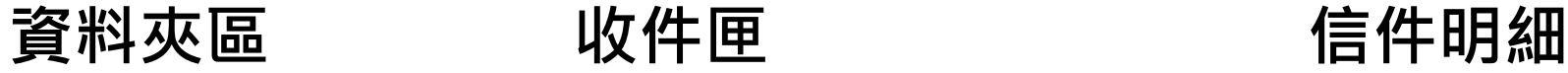

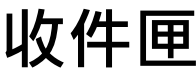

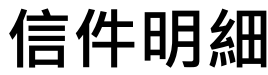

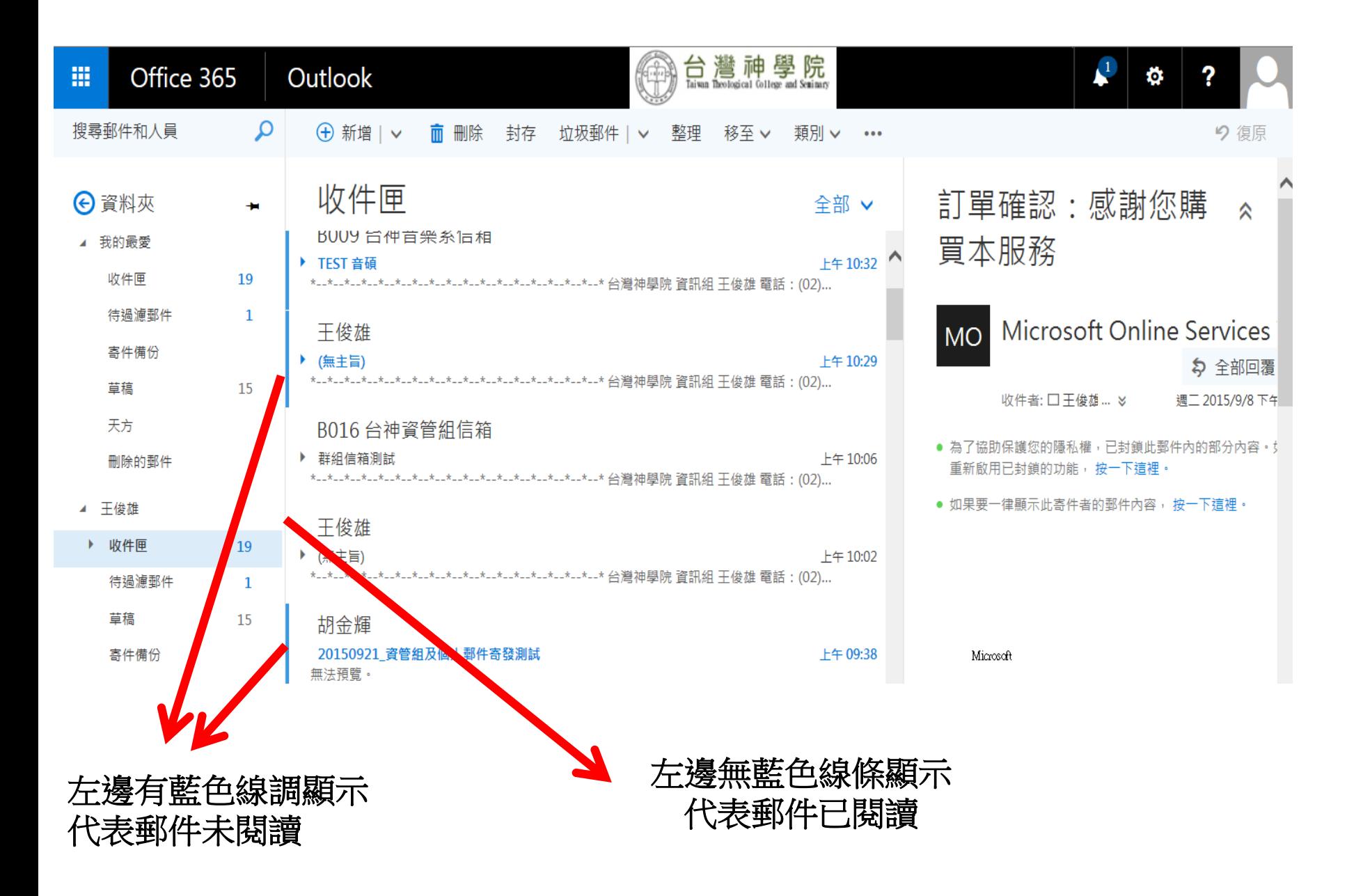

# **.寄信方式**

## **一.回覆及全部回覆 選取郵件後按滑鼠右鍵會出現如下圖紅框的選 單,可選擇回覆收件者, 或全部回覆所有收件者**

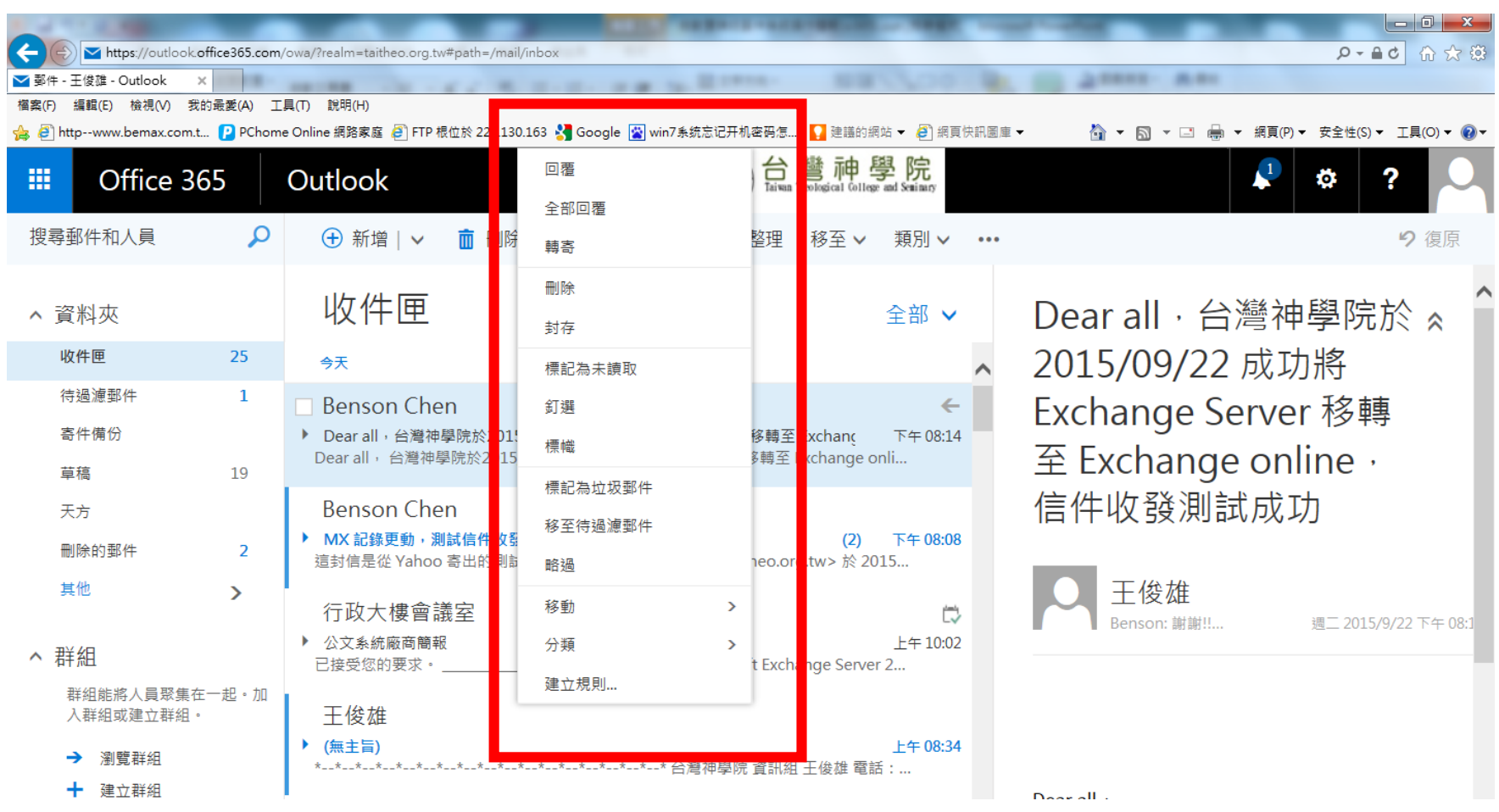

## **二.新郵件寄發 1.選擇郵件功能列中的 [新增] 2.出現下圖所示,輸入相關後按下傳送寄出郵件**

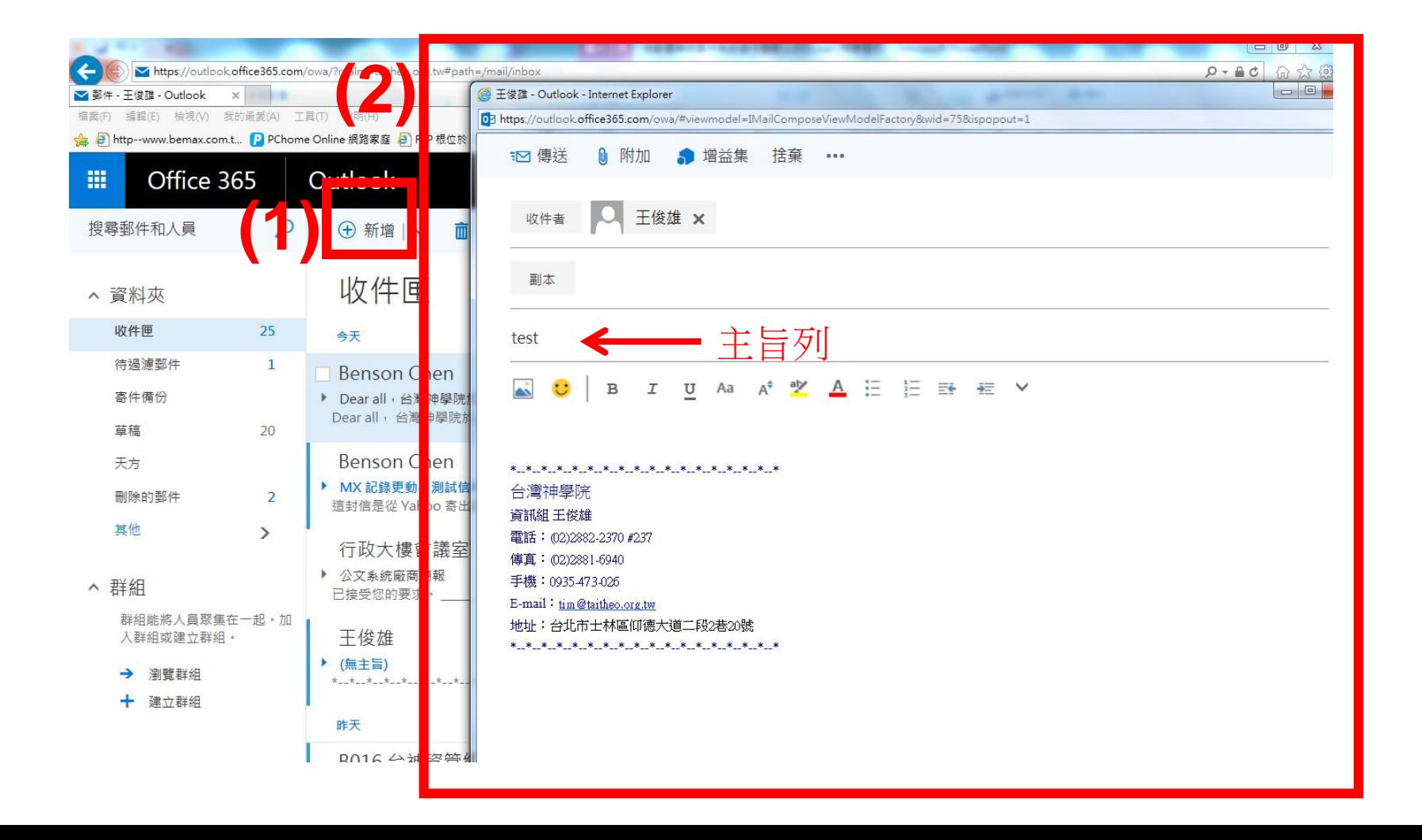

### **3.選擇 圖示出現下拉式選單可針對本次郵 件進行其他的進階選項**

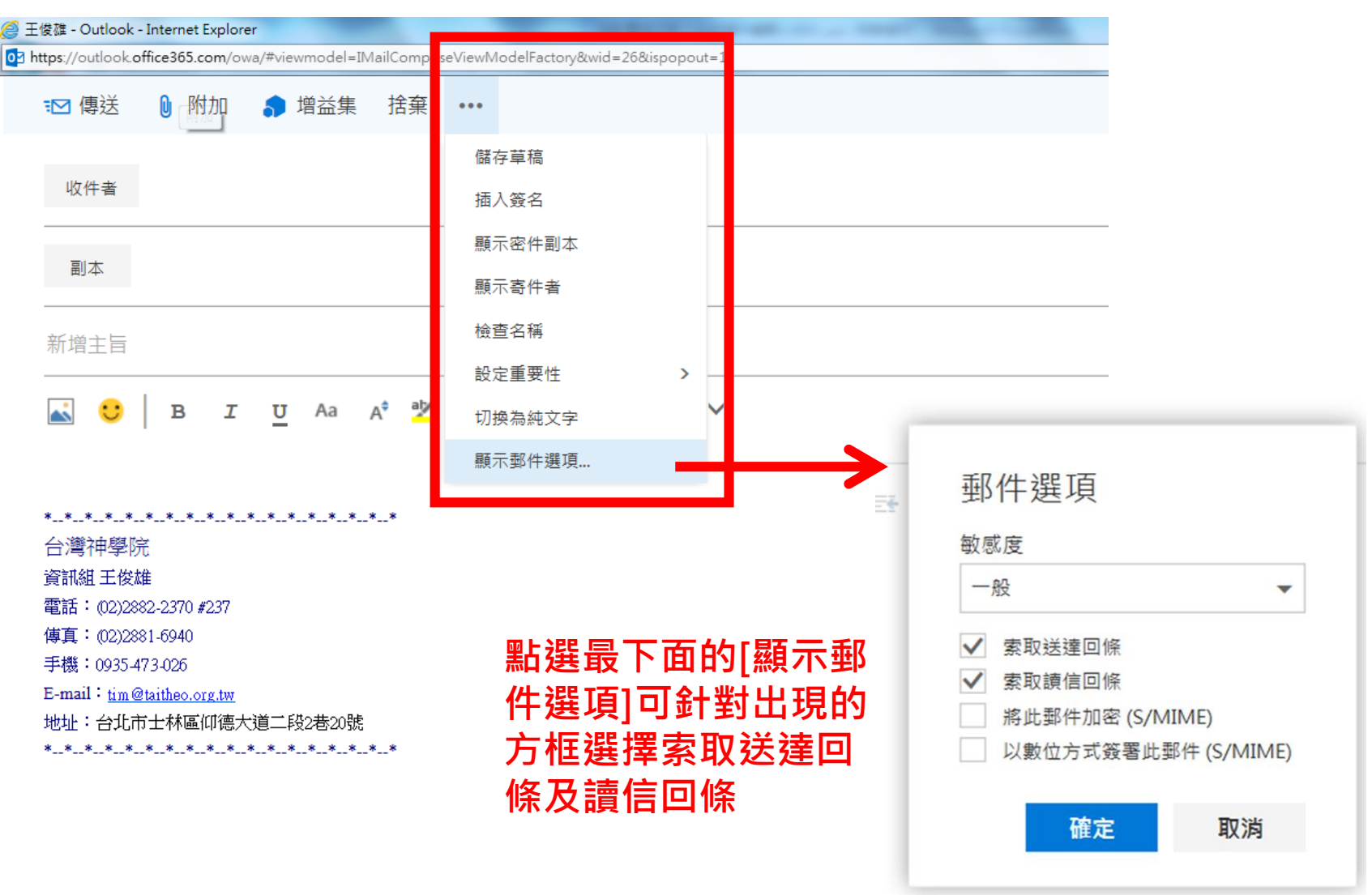

## **4.收件者的選擇 (1)關鍵字查詢 於收件者中輸入關鍵字後如下圖一按下[收尋目標] 即會出現如下圖二所有與關鍵字相關的收件者**

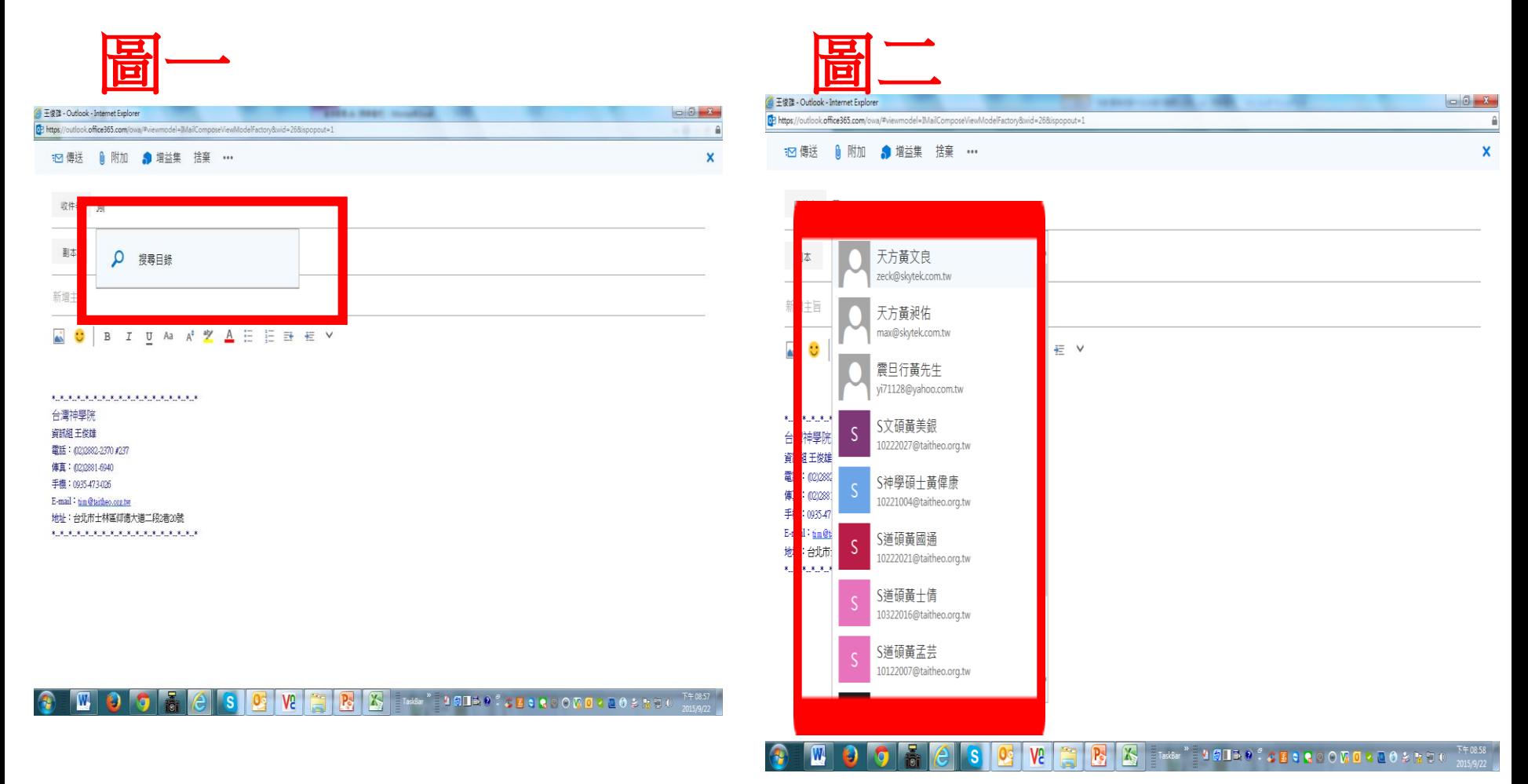

### **(2) 尋找通訊錄 點選[收件者]後,點選 的符號,即會展開出現 通訊目錄如下圖**

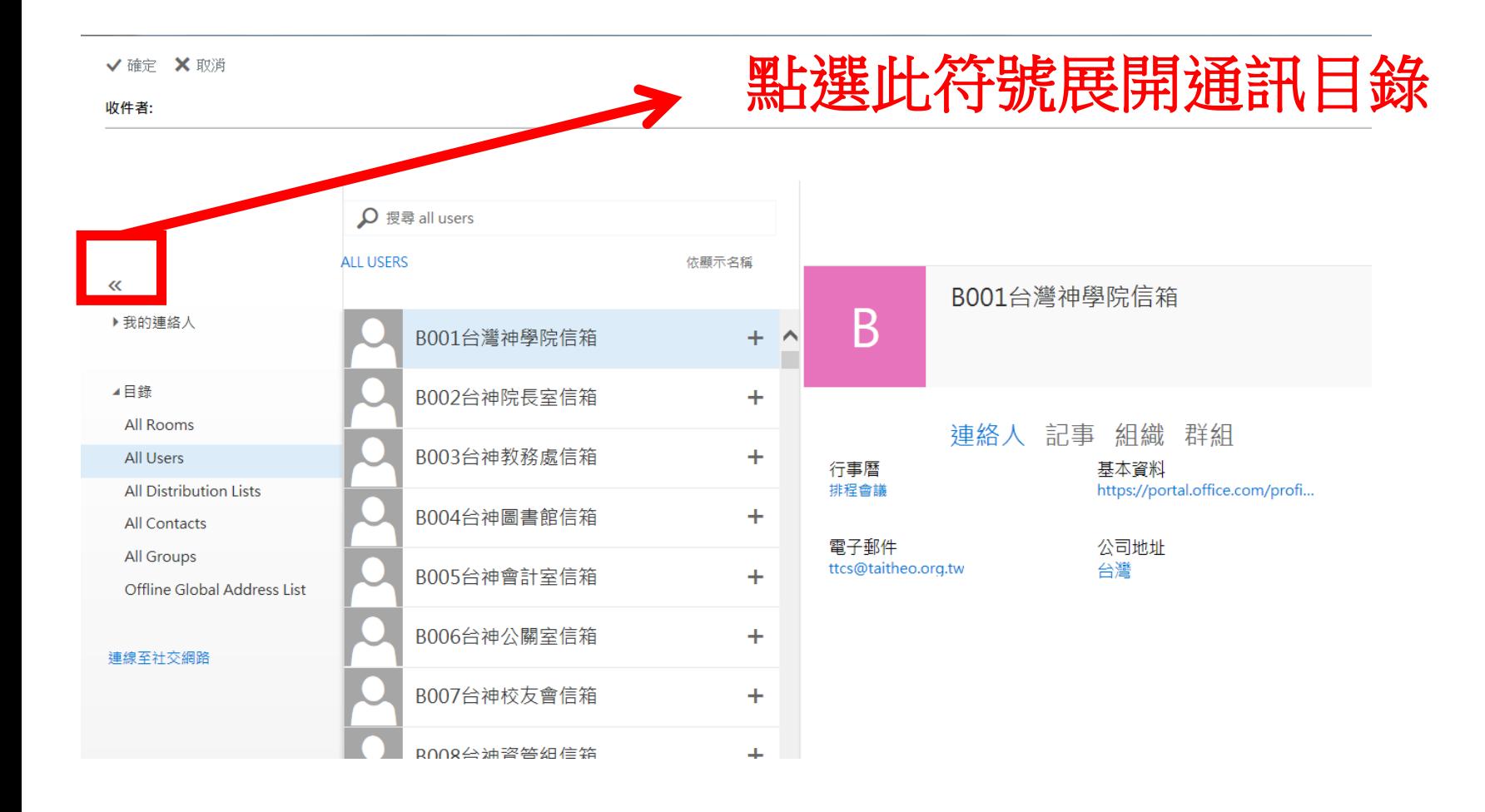

## **(2) 尋找通訊錄 常用的目錄選項有三個說明如下**

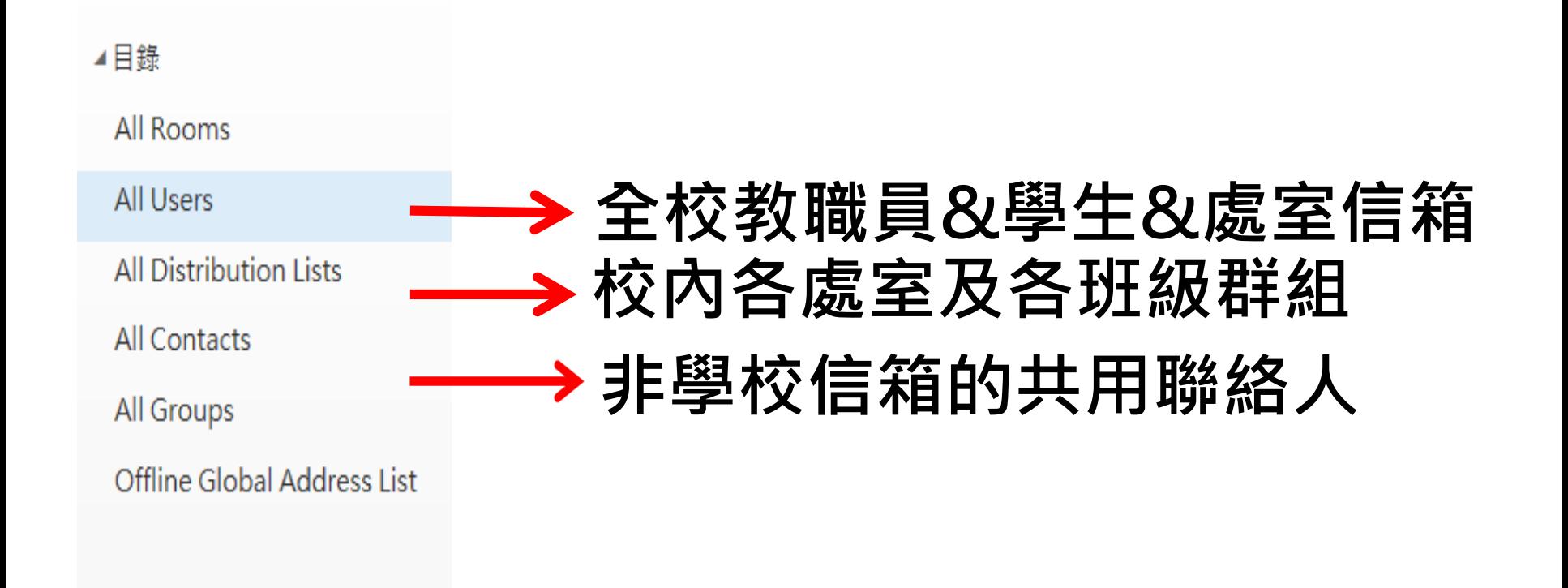

## **最前面A及B開頭為各處室部門群組及信箱 S開頭為學生信箱**

### **最後面為教職員信箱**

√確定 X 取消

收件者:

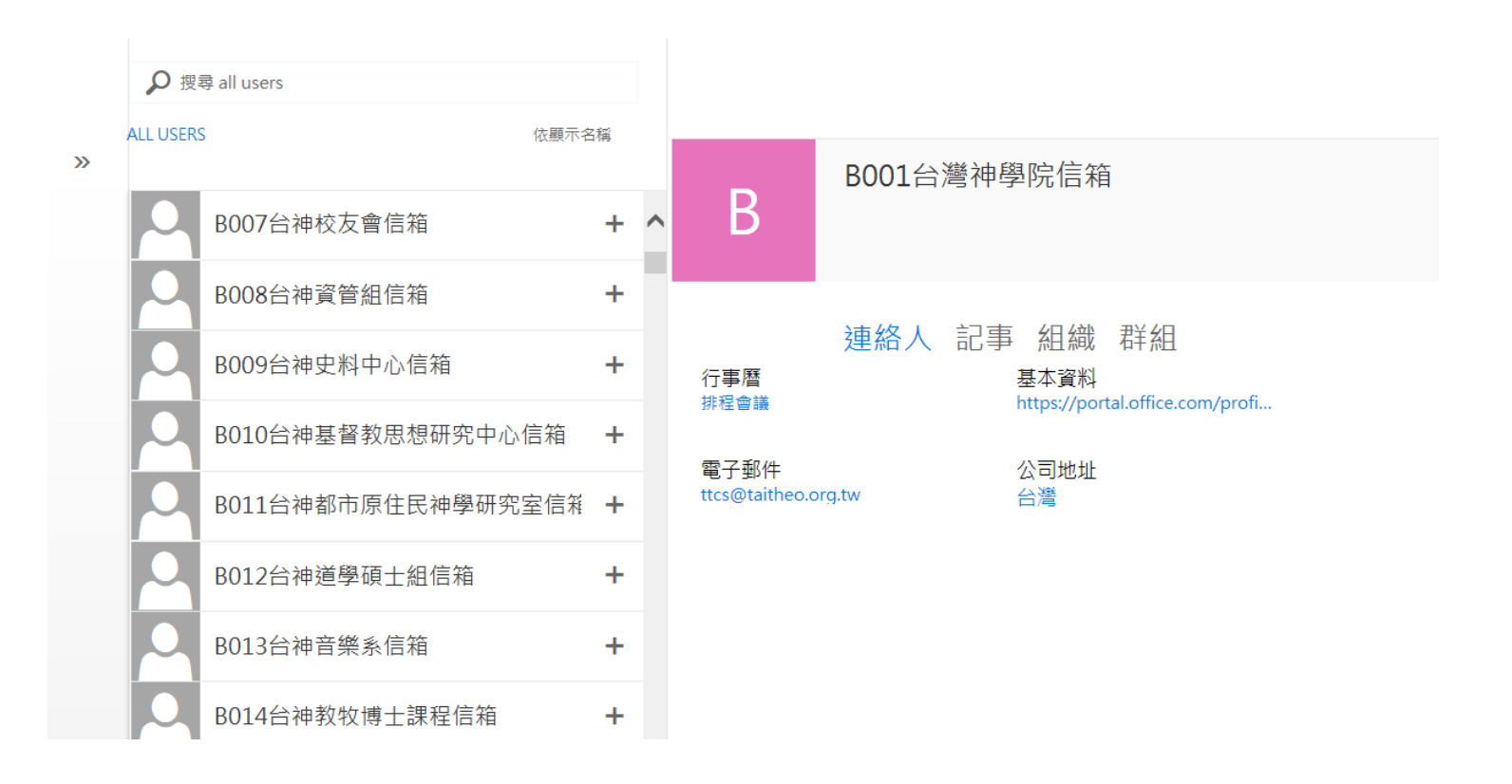

# **.個人通訊錄的建立**

# **按此功能鍵可切換選單**

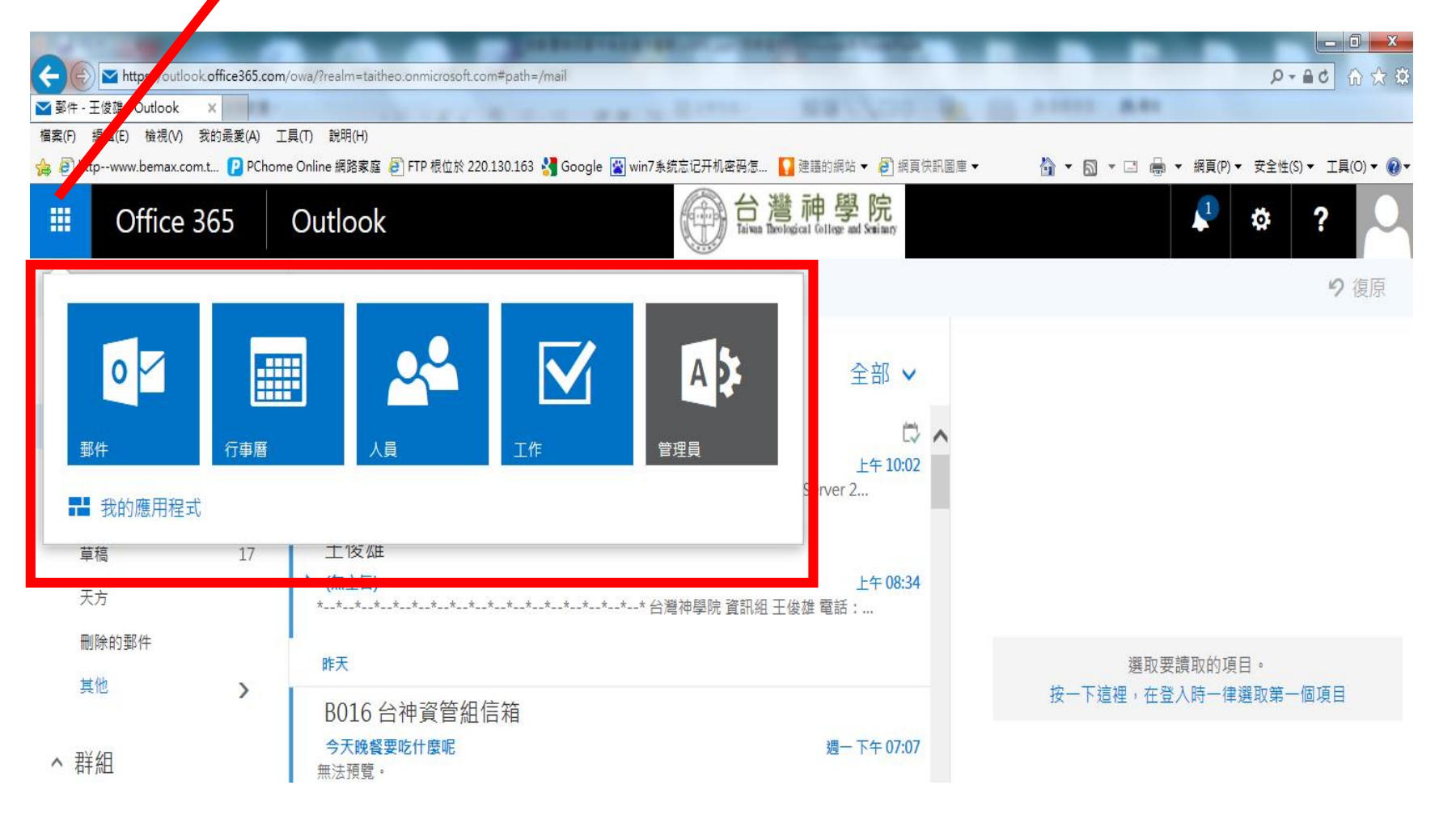

### **點選功能表中的 [人員]進入設定**

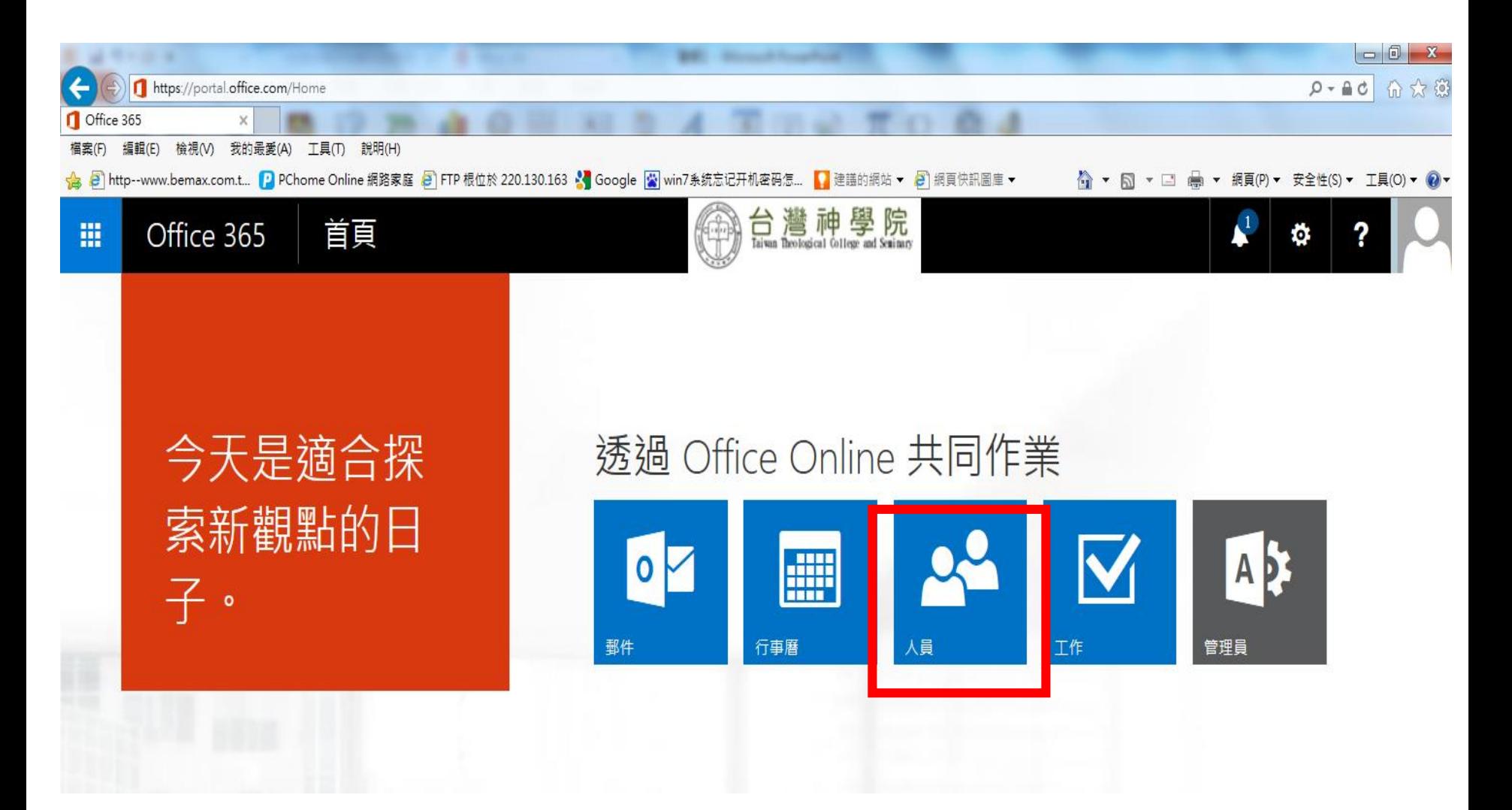

#### **1.如下圖按下新增可以建立自己的聯絡人 2.點選[管理]可選擇匯入其他郵件系統的CSV檔通訊錄**

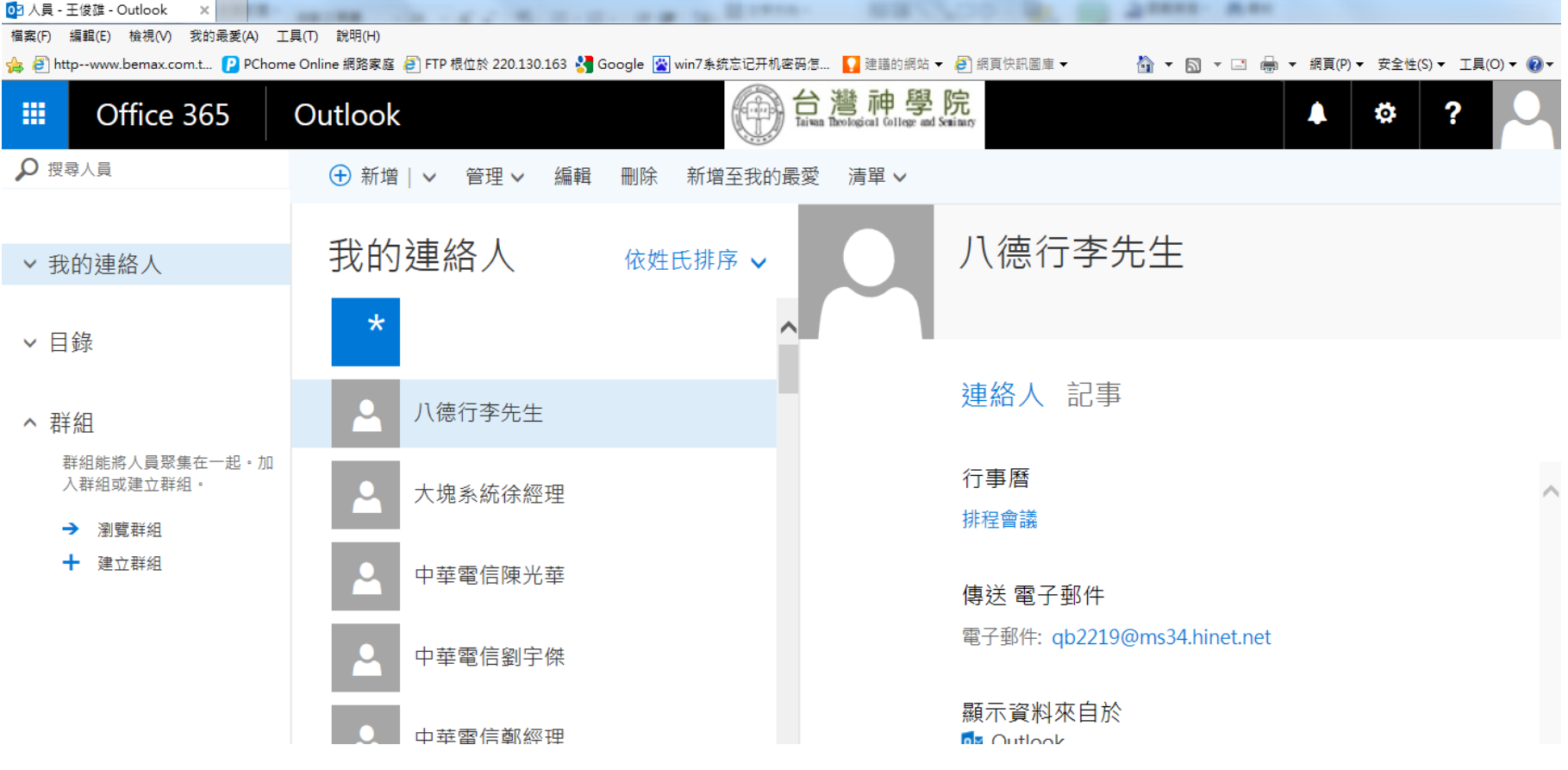

# **.其他功能**

# **尚有行事曆及工作的供能 請自行研究**

# **行事曆 工作**

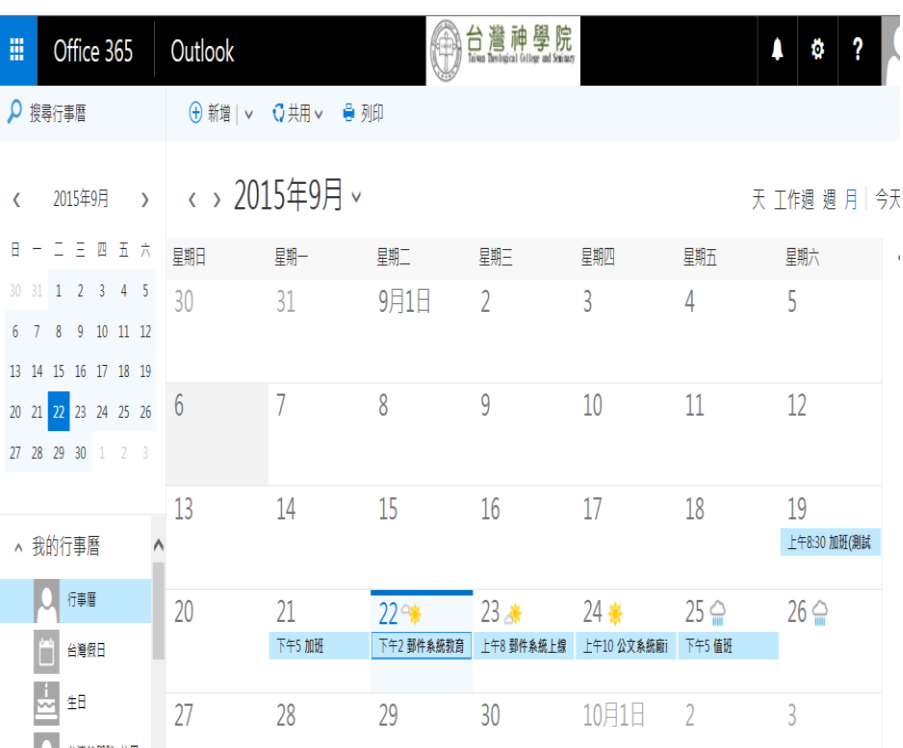

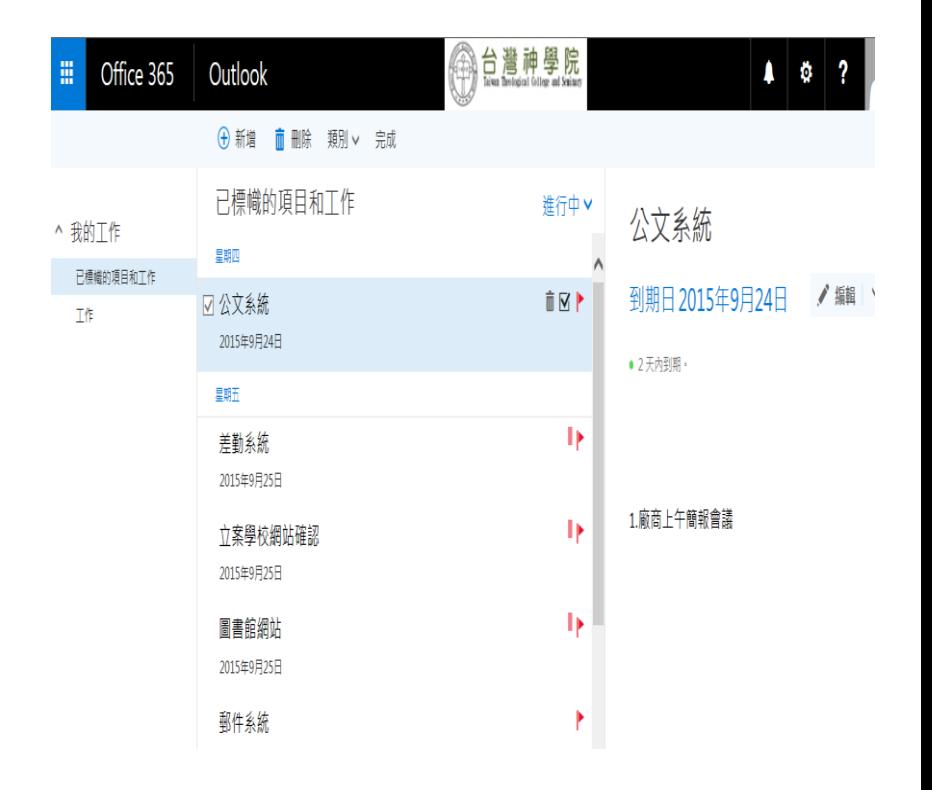